#### **March 28, 2008 Application Note: 030057 NET STREAMS**

# **DIGILINX<sup>"</sup>** Application Note

## **Configuring a VUDU XL Box to Work with DigiLinX**

NetStreams has recently produced a driver capable of connecting new and existing DigiLinX systems to VUDU XL set-top-boxes. VUDU boxes deliver streaming HD video over an Internet connection with a selection of over 5,000 movies and counting. For end customers the VUDU service offers an alternative to Apple TV, and for installers the service offers a palatable business model. The VUDU XL has a 1 tera-byte hard drive to hold onto movies that the box owner choses to purchase or rent. .

When connected to the DigiLinX system, content streaming through the VUDU box can be distributed throughout the home, and controlled via DigiLinX. This gives DigiLinx users access to view thousands of on-demand movies and TV shows anywhere in their home at the touch of a button. **The VUDU XL box can only be connected to a MLAV300 through the component outputs, providing a resolution of 480p. This is a VUDU service restriction NOT a limitation of the MLAV300.** The DigiLinX user interface will control the VUDU On-Screen display but will NOT transfer movie information or meta data to the DigiLinX user interface.

This application note discusses the setup, connection, and control of a VUDU player with DigiLinX. Dealers will need to contact NetStreams for instructions on downloading the VUDU driver for DigiLinX.

# **Setting Up the VUDU Box to Work with DigiLinX**

- **1.** Download the VUDU driver from the dealer section of the NetStreams website. Available under Dealer Documents section and in the DigiLinX .lua drivers sub-tree.
- **2.** Place the driver file **vudu.lua** into your DigiLinX drivers folder. The default location is "**C:\Program Files\DigiLinX Dealer Setup\drivers**."
- **3.** Connect the video output from the VUDU box to a television. *NOTE: This connection is temporary for the configuration of the VUDU box. You will have to disconnect the VUDU box from the television and connect it to MediaLinX in the Connecting a VUDU Player to DigiLinX section that follows.*
- **4.** Using the VUDU RF remote choose the **Info & Settings** option from the main screen
- **5.** Scroll down to **Audio Settings** and click **Select**

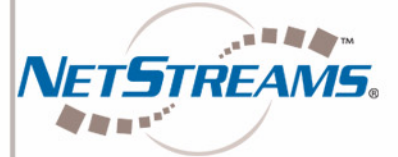

All specifications subject to change without notification. All rights reserved. Copyright © 2008 *NetStreams*[.](www.netstreams.com)  [main +1 512.977-9393 / fax +1 512.977.9398 / Toll Free Technical Support +1 866-353-3496](www.netstreams.com) 3600 W. Parmer Lane, Suite 100; Austin, TX 78727 / www.netstreams.com. page 1

**Products Included:** *DigiLin***X MediaLinX AV**

- **6.** If you are not using a legacy external Dolby Digital Decoder, make sure the **Digital Audio** setting is set to **Stereo PCM**, then skip to Step 8. *NOTE: This means you are using standard a SpeakerLinX and/or the Audio output from a ViewLinX.*
- **7.** If you are using an external Dolby Digital Decoder, make sure the **Digital Audio** setting is set to **Surround Sound 5.1**. *NOTE: This option will not work with a standard SpeakerLinX or a non-Dolby Digital Display. Thus, you will need a Dolby Digital decoder with an S/PDIF input to decode the VUDU sound if you select the "Surround Sound 5.1" option.*
- **8.** Scroll down to **Advanced Settings** and click **Select**
- **9.** Scroll down to the **Network Remote** and click **Select**
- **10.** Make sure the **Network Remote Control** setting is **Enabled** (If it is not, then highlight **Enable** and click **Select**)
- **11.** Return to the **Info & Settings** main page
- **12.** Scroll down to **Service Quality** and click **Select**
- **13.** Scroll down to **Advanced Network Set-up** and click **Select**
- **14.** Change the **IP settings** from Auto configure network address to **Manually define network address**
- **15.** Change the **IP address** to **10.15.100.200**. *NOTE: This is the stock IP address in the VUDU LUA driver. If you have modified this address, then enter the modified IP address that you have selected, keeping in mind that this address must be within the same LAN network range of the NetStreams equipment.*
- **16.** Change the **Network Mask** to **255.0.0.0**. *NOTE: This is the stock Network Mask in the VUDU LUA driver. If you have modified this mask, then enter the modified Network Mask that you have selected, keeping in mind that this mask needs to allow proper LAN and WAN resolutions.*
- **17.** Change the **Gateway address** to that of the home or office's WAN-connected router. NOTE: If you do fail to complete this step, the VUDU box has no way of streaming movies.
- **18.** Choose **Apply Changes** and click **Select**
- **19.** Open **DigiLinX Dealer Setup** Version 2.1 or higher
- **20.** Add a **MediaLinX AV** to your project. *NOTE: Make sure the firmware has been updated to 02.10.00 or higher on the added MediaLinX AV.*
- **21.** Select **DVD Player** when asked about **Source Type**
- **22. Select** the **MediaLinX AV** you just added to your project file
- **23.** Click on the **Source** tab
- **24.** If you are not using an external Dolby Digital Decoder, then set the **Digital Audio Input Type** to **PCM**
- **25.** If you are using an external Dolby Digital Decoder then set the **Digital Audio Input Type** to **Bitstream**
- **26.** From the **Driver File**, select the **vudu.lua** driver from the drop down list. *NOTE: If you do not see the vudu.lua driver in the list, verify that you have placed the vudu.lua driver that you downloaded into the correct directory. The default location is "C:\Program Files\DigiLinX Dealer Setup\drivers."*
- **27.** Click on **Apply**
- **28. Send** your configuration file to the MediaLinX AV

#### **Connecting a VUDU Player to DigiLinX**

- **1.** Connect the Digital Audio output from the VUDU box to the MediaLinX AV Digital Audio Input
- **2.** Connect the Component Video output from the VUDU box to the MediaLinX AV Component input (Y, Pb, Pr). *NOTE: Do not connect the HDMI from the VUDU to a display, as the current VUDU firmware (1.2.1 and lower) does not support Component output if the HDMI connection is present.*
- **3.** Connect the Ethernet cable from the MediaLinX AV to an open port on your switch
- **4.** Ensure that the VUDU box is connected to the switch
- **5.** Ensure that the switch is connected to the WAN-connected router also known as the home network router

### **Controlling a VUDU Player with DigiLinX**

Controlling the VUDU player with DigiLinX is easy. Here are the basic commands that are used.

- **PLAY / PAUSE** This option works the same as the Play/Pause button on the VUDU remote
- **UP** and **LEFT** These options work the same as scroll up on the VUDU remote and control the VUDU On-Screen Display
- **DOWN** and **RIGHT** These options work the same as scroll down on the VUDU remote and control the VUDU On-Screen Display
- **SELECT** This option works the same as pressing in on the scroll wheel on the VUDU remote
- **RETURN** This option works the same as the Return button on the VUDU remote

Most of these options are located on the home DVD screen. The NAV Up and Left, NAV Down and Right, Select, and Play / Pause options are all on this main screen. The only exception is the Return option. This option is accessed by selecting More, which flips the home DVD screen options and presents a page with the Return option.